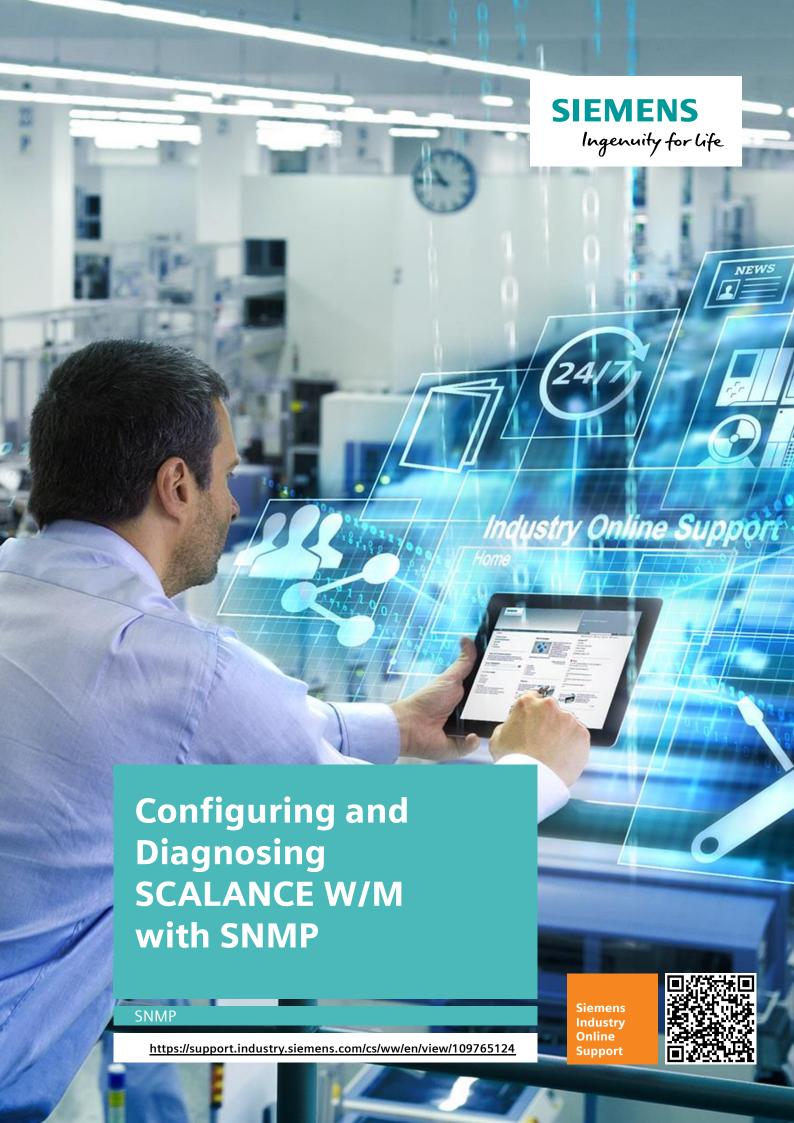

This entry is from the Siemens Industry Online Support. The general terms of use (http://www.siemens.com/terms\_of\_use) apply.

# Security information

Siemens provides products and solutions with industrial security functions that support the secure operation of plants, systems, machines and networks. In order to protect plants, systems, machines and networks against cyber threats, it is necessary to implement – and continuously maintain – a holistic, state-of-theart industrial security concept. Siemens' products and solutions only form one element of such a concept.

Customer is responsible to prevent unauthorized access to its plants, systems, machines and networks. Systems, machines and components should only be connected to the enterprise network or the internet if and to the extent necessary and with appropriate security measures (e.g. use of firewalls and network segmentation) in place.

Additionally, Siemens' guidance on appropriate security measures should be taken into account. For more information about industrial security, please visit <a href="http://www.siemens.com/industrialsecurity">http://www.siemens.com/industrialsecurity</a>.

Siemens' products and solutions undergo continuous development to make them more secure. Siemens strongly recommends to apply product updates as soon as available and to always use the latest product versions. Use of product versions that are no longer supported, and failure to apply latest updates may increase customer's exposure to cyber threats.

To stay informed about product updates, subscribe to the Siemens Industrial Security RSS Feed under http://www.siemens.com/industrialsecurity.

# **Contents**

| 1 | Genera | al Notes                                                    | 4  |  |  |
|---|--------|-------------------------------------------------------------|----|--|--|
| 2 | Config | Configuration                                               |    |  |  |
|   | 2.1    | Set the SSID in the Client                                  | 6  |  |  |
|   | 2.1.1  | Web Based Management                                        |    |  |  |
|   | 2.1.2  | SNMP                                                        |    |  |  |
|   | 2.2    | Activate Channels via the Allowed Channel List              |    |  |  |
|   | 2.2.1  | Web Based Management                                        |    |  |  |
|   | 2.2.2  | SNMP                                                        |    |  |  |
|   | 2.3    | Enable and Disable Radio                                    |    |  |  |
|   | 2.3.1  | Web Based Management                                        |    |  |  |
|   | 2.3.2  | SNMP                                                        |    |  |  |
|   | 2.4    | Change the Operating Mode at the Access Point               |    |  |  |
|   | 2.4.1  | Web Based Management                                        | 14 |  |  |
|   | 2.4.2  | SNMP                                                        |    |  |  |
|   | 2.5    | Change the SSID at the Access Point                         |    |  |  |
|   | 2.5.1  | Web Based Management                                        |    |  |  |
|   | 2.5.2  | SNMP                                                        |    |  |  |
|   | 2.6    | Set the Channel at the Access Point                         |    |  |  |
|   | 2.6.1  | Web Based Management                                        |    |  |  |
|   | 2.6.2  | SNMP                                                        |    |  |  |
|   | 2.7    | Start the Scan Procedure for Roaming via SNMP               |    |  |  |
|   | 2.8    | Set digital Output via SNMP                                 |    |  |  |
|   | 2.9    | Configure and activate Sleep mode                           |    |  |  |
|   | 2.9.1  | Web Based Management                                        |    |  |  |
|   | 2.9.2  | SNMP                                                        |    |  |  |
| 3 | Diagno | ostics                                                      | 24 |  |  |
|   | 3.1    | Read Out Client List at the Access Point                    | 24 |  |  |
|   | 3.1.1  | Web Based Management                                        |    |  |  |
|   | 3.1.2  | SNMP                                                        |    |  |  |
|   | 3.2    | Acquire Single Information Items of a Client                |    |  |  |
|   | 3.2.1  | Web Based Management                                        |    |  |  |
|   | 3.2.2  | SNMP                                                        |    |  |  |
|   | 3.3    | Read Out Available AP List on the Client                    |    |  |  |
|   | 3.3.1  | Web Based Management                                        |    |  |  |
|   | 3.3.2  | SNMP                                                        |    |  |  |
|   | 3.4    | Acquire Single Information Items from the Available AP List |    |  |  |
|   | 3.4.1  | Web Based Management                                        |    |  |  |
|   | 3.4.2  | SNMP                                                        |    |  |  |
|   | 3.5    | Read Out Overlap AP List at the Access Point                |    |  |  |
|   | 3.5.1  | Web Based Management                                        |    |  |  |
|   | 3.5.2  | SNMP                                                        |    |  |  |
|   | 3.6    | Acquire Single Information Items from the Overlap AP List   |    |  |  |
|   | 3.6.1  | Web Based Management                                        |    |  |  |
|   | 362    | SNMP                                                        |    |  |  |

# 1 General Notes

### **Purpose**

SCALANCE W and SCALANCE M devices can be configured and diagnosed with SNMP. This document describes frequently used OIDs for various options. This document is meant simply as a rough guideline and only ever mentions the explicit OIDs.

### **MIB** and OIDs

The requirement for successful transfer of values and in this way network monitoring via SNMP is to have fully functioning communication between the SNMP client and the SNMP server. For this the available SNMP objects must have unique addresses that are known to both sides.

For the access to be manufacturer-neutral and to work with different client-server combinations, the Management Information Base (MIB) has been developed as an independent format for storing device information. In an MIB file, all searchable objects in a device are described using an "Object Identifier" (OID). Via these OIDs, SNMP objects are defined with a unique address, a name, and information on the type, access rights, and a description of the respective object.

MIB also supports tables that are used when access to several similar objects is necessary and the exact number of instances is unknown. Typical examples of this are the different ports of a switch or the load values of a server with multiple processors. For this, first, the OIDs of all columns of a table row are defined. Access is given to the specific objects in a table via these OIDs in an attached index value.

### **SNMP Server / SNMP Client**

The SCALANCE W devices take over the role of the SNMP server. Possible clients:

- SIMATIC S7-1500, SIMATIC S7-300
- Own applications on IPCs
- Network management tools: SINEC NMS, for example

### Note

Using function blocks you can operate the SIMATIC CPU as an SNMP client. The function blocks and an application example are available in the Siemens Industry Online Support in Entry ID: 57249109 <a href="https://support.industry.siemens.com/cs/en/en/view/57249109">https://support.industry.siemens.com/cs/en/en/view/57249109</a>

### **Basic OIDs and Extensions**

The OIDs visible in the MIB always specify the so-called base OID. In most cases this has to be extended by at least one extra number in order, for example, to address the desired radio interface or to specify a row in a table.

The radio interfaces, VAPs and WDS IDs can always be addressed with the following numbers:

- WLAN 1: number 6
- WLAN 2: number 7
- VAP 1.1 VAP 1.8: numbers 10-17
- VAP 2.1 VAP 2.8: numbers 30-37
- VAP 1.1 VAP 1.8: numbers 70-77
- VAP 2.1 VAP 2.8: numbers 90-97

The following table shows a selection of sample number assignments:

Table 1-1

| Interface | Number |
|-----------|--------|
| VAP 1.4   | 13     |
| WDS 1.6   | 75     |
| WDS 2.7   | 96     |

### **SNMP** commands

The main SNMP commands for this documentation are the following:

- 1. SNMP SET REQUEST
- 2. SNMP GET REQUEST
- 3. SNMP GET NEXT REQUEST
- 4. SNMP GET BULK REQUEST

With the SNMP command "set" you can change the value of one or more objects of a network device.

With the SNMP command "get" you can read out the value of one or more objects of a network device.

The SNMP command "get next" is for running through the tables in the MIB.

The SNMP command "get bulk" is for reading out an entire table.

# 2 Configuration

# 2.1 Set the SSID in the Client

# 2.1.1 Web Based Management

In the WBM of the client, in the menu "Interfaces > WLAN > Client", you can set the SSID with which the SCALANCE W client is to connect. A table with up to eight items is available.

Figure 2-1

| Radio  | Enabled | SSID |
|--------|---------|------|
| WLAN 1 |         |      |
| WLAN 1 |         |      |
| WLAN 1 |         |      |
| WLAN 1 |         |      |
| WLAN 1 |         |      |
| WLAN 1 |         |      |
| WLAN 1 |         |      |
| WLAN 1 |         |      |

To use an SSID you have to specify and enable it. Figure 2-2

| -      |          |         |
|--------|----------|---------|
| Radio  | Enabled  | SSID    |
| WLAN 1 | <b>V</b> | Test123 |
| WLAN 1 |          |         |
| WLAN 1 |          |         |
| WLAN 1 |          |         |
| WLAN 1 |          |         |
| WLAN 1 |          |         |
| WLAN 1 |          |         |
| WLAN 1 |          |         |

You can input the SSID string and enable the row in one configuration step.

# 2.1.2 SNMP

#### Overview

With SNMP it takes two configuration steps to define and enable the SSID in the client:

- 1. Enter the SSID string
- 2. Enable the table row

### **Base OID**

The base OID for entering the SSID string is as follows:

1.3.6.1.4.1.4329.20.1.1.1.1.27.1.1.2.2.1.2

The base OID for enabling the SSID is as follows:

1.3.6.1.4.1.4329.20.1.1.1.1.27.1.1.2.2.1.3

### **OID** extension

To both base OIDs you have to add the number for the radio interface. The numbers 6 (WLAN 1) and 7 (WLAN 2) are available for this.

In addition, you have to add the row number of the table to the OID that you want to describe. The numbers 1 (row 1) and 8 (row 8) are available for this.

### **Example for Step 1**

For the radio interface "WLAN 1" you want to enter the SSID "Test123" in row 1 of the table. The OID for this is as follows:

1.3.6.1.4.1.4329.20.1.1.1.1.27.1.1.2.2.1.2.6.1

In addition, you must transfer the SSID as a string.

The complete SNMP command is defined as follows:

set 1.3.6.1.4.1.4329.20.1.1.1.27.1.1.2.2.1.2.6.1 Test123

The result is as follows:

Figure 2-3

| Radio  | Enabled | SSID    |
|--------|---------|---------|
| WLAN 1 |         | Test123 |
| WLAN 1 |         |         |
| WLAN 1 |         |         |
| WLAN 1 |         |         |
| WLAN 1 |         |         |
| WLAN 1 |         |         |
| WLAN 1 |         |         |
| WLAN 1 |         |         |

Note here that you still have to enable the SSID.

# **Example for Step 2**

You would like to enable the SSID just defined in table row 1.

You use the following OID for this:

# 1.3.6.1.4.1.4329.20.1.1.1.1.27.1.1.2.2.1.3.6.1

In addition, you have to transfer the information about whether you want to enable or disable the SSID. The following integer values are available for this:

Table 2-1

| Integer | Meaning |
|---------|---------|
| 1       | enable  |
| 2       | disable |

The complete SNMP command is defined as follows:

# set 1.3.6.1.4.1.4329.20.1.1.1.27.1.1.2.2.1.3.6.1

The result is as follows:

Figure 2-4

| Radio  | Enabled  | SSID    |
|--------|----------|---------|
| WLAN 1 | <b>V</b> | Test123 |
| WLAN 1 |          |         |
| WLAN 1 |          |         |
| WLAN 1 |          |         |
| WLAN 1 |          |         |
| WLAN 1 |          |         |
| WLAN 1 |          |         |
| WLAN 1 |          |         |

# 2.2 Activate Channels via the Allowed Channel List

# 2.2.1 Web Based Management

When changing between access points, WLAN clients must always scan the available channels. The channels to be scanned can be taken from the so-called "Allowed Channels" list. To be able to select the required channels you first have to enable the option "Use Allowed Channels only".

The function is available in the SCALANCE W client menu "Interfaces > WLAN > Allowed Channels":

Figure 2-5

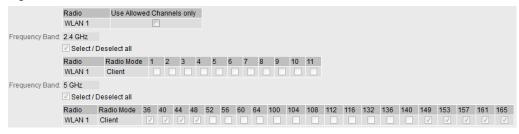

You can enable the option and select the channels in one configuration step.

### 2.2.2 SNMP

#### Overview

With SNMP it takes two configuration steps to select the channels in the client:

- 1. Enable the option "Use Allowed Channels only"
- 2. Select the channels

### **Base OIDs**

The base OID for enabling the option "Use Allowed Channels only" is (object: snMspsWlanPhyOperationAllowedChannelSelect):

1.3.6.1.4.1.4329.20.1.1.1.1.27.1.4.1.1.11

The base OID for selecting the channels is (object: snMspsWlanAllowedChannelConfigEnabled):

1.3.6.1.4.1.4329.20.1.1.1.1.27.1.1.3.1.4

### **OID** extension

To both base OIDs you have to add the number for the radio interface. The numbers 6 (WLAN 1) and 7 (WLAN 2) are available for this.

To select a specific channel you have to add to the base OIDs for selecting the channels also the channel number with the corresponding frequency in MHz. A list of the frequency numbers is given in <a href="Table 2-2">Table 2-2</a>.

# List of supported frequencies

The following table shows the channels with their corresponding frequency numbers:

Table 2-2

| 2.4 GHz channel | Frequency | 5 GHz channel | Frequency |
|-----------------|-----------|---------------|-----------|
| Channel 1       | 2412      | Channel 36    | 5180      |
| Channel 2       | 2417      | Channel 40    | 5200      |
| Channel 3       | 2422      | Channel 44    | 5220      |
| Channel 4       | 2427      | Channel 48    | 5240      |
| Channel 5       | 2432      | Channel 52    | 5260      |
| Channel 6       | 2437      | Channel 56    | 5280      |
| Channel 7       | 2442      | Channel 60    | 5300      |
| Channel 8       | 2447      | Channel 64    | 5320      |
| Channel 9       | 2452      | Channel 100   | 5500      |
| Channel 10      | 2457      | Channel 104   | 5520      |
| Channel 11      | 2462      | Channel 112   | 5560      |
| Channel 12      | 2467      | Channel 116   | 5580      |
| Channel 13      | 2472      | Channel 120   | 5600      |
| Channel 14      | 2484      | Channel 124   | 5620      |
|                 |           | Channel 128   | 5640      |
|                 |           | Channel 132   | 5660      |
|                 |           | Channel 136   | 5680      |
|                 |           | Channel 140   | 5700      |
|                 |           | Channel 149   | 5745      |
|                 |           | Channel 153   | 5765      |
|                 |           | Channel 157   | 5785      |
|                 |           | Channel 161   | 5805      |
|                 |           | Channel 165   | 5825      |

### **Example for Step 1**

On the "WLAN 1" interface you want to use the option "Use Allowed Channels only". The OID for this is as follows:

#### 1.3.6.1.4.1.4329.20.1.1.1.1.27.1.4.1.1.11.6

In addition, you have to transfer the information about whether you want to enable or disable the option. The following integer values are available for this:

Table 2-3

| Integer | Meaning |
|---------|---------|
| 1       | enable  |
| 2       | disable |

The complete SNMP command is defined as follows:

### set 1.3.6.1.4.1.4329.20.1.1.1.27.1.4.1.1.11.6 1

The result is as follows:

Figure 2-6

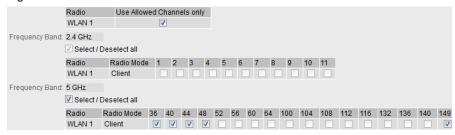

### **Example for Step 2**

You want to disable channel 36 on the "WLAN 1" interface.

The first addition to the base OID is the WLAN interface as follows:

### 1.3.6.1.4.1.4329.20.1.1.1.1.27.1.1.3.1.4.6

In addition, you have to add the corresponding channel frequency number to the OID. Channel 36 has the frequency number 5180.

The second addition to the OID is as follows:

#### 1.3.6.1.4.1.4329.20.1.1.1.1.27.1.1.3.1.4.6.5180

In addition, you have to transfer the information about whether you want to enable or disable the channel. The following integer values are available for this:

Table 2-4

| Integer | Meaning |
|---------|---------|
| 1       | enable  |
| 2       | disable |

The complete SNMP command is defined as follows:

# set 1.3.6.1.4.1.4329.20.1.1.1.27.1.1.3.1.4.6.5180 2

The result is as follows:

Figure 2-7

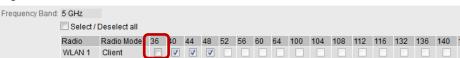

# 2.3 Enable and Disable Radio

# 2.3.1 Web Based Management

You can enable and disable the radio interface of an access point or client in the WBM via the menu "Interfaces > WLAN > Basic".

Figure 2-8

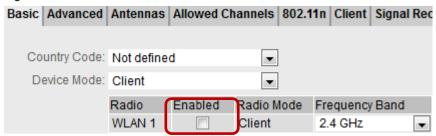

# 2.3.2 SNMP

### **Base OID**

The base OID for enabling or disabling the radio interface is: 1.3.6.1.2.1.2.2.1.7

### OID extension

To the base OIDs you have to add the number for the radio interface used. The following numbers are available for this:

- WLAN 1: number 6
- WLAN 2: number 7
- VAP 1.1 VAP 1.8: numbers 10-17
- VAP 2.1 VAP 2.8: numbers 30-37
- VAP 1.1 VAP 1.8: numbers 70-77
- VAP 2.1 VAP 2.8: numbers 90-97

### Example 1

You want to disable the "WLAN 1" interface. The OID for this is as follows:

# 1.3.6.1.2.1.2.2.1.7.6

In addition, you have to transfer the information about whether you want to enable or disable the radio interface. The following integer values are available for this:

Table 2-5

| Integer | Meaning |
|---------|---------|
| 1       | enable  |
| 2       | disable |

The complete SNMP command is defined as follows:

set 1.3.6.1.2.1.2.2.1.7.6 2

The result is as follows:

Figure 2-9

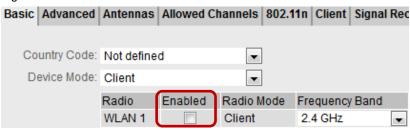

### Example 2

You want to disable the "VAP1.1" interface. The OID for this is as follows:

### 1.3.6.1.2.1.2.2.1.7.10

In addition, you have to transfer the information about whether you want to enable or disable the radio interface. The following integer values are available for this:

Table 2-6

| Integer | Meaning |
|---------|---------|
| 1       | enable  |
| 2       | disable |

The complete SNMP command is defined as follows:

set 1.3.6.1.2.1.2.2.1.7.10 2

The result is as follows:

Figure 2-10

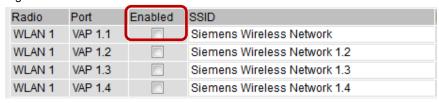

# 2.4 Change the Operating Mode at the Access Point

# 2.4.1 Web Based Management

You can also operate an access point as client. You can change the operating mode in the menu "Interfaces > WLAN > Basic" in the "Device Mode" section.

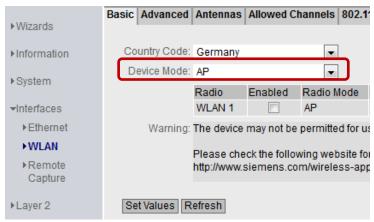

### 2.4.2 SNMP

### **Base OID**

The base OID for changing the operating mode is: 1.3.6.1.4.1.4329.20.1.1.1.1.27.1.1.1.1

### **OID** extension

To the base OID you have to add the number for the radio interface used. The numbers 6 (WLAN 1) and 7 (WLAN 2) are available for this.

### **Example**

On the "WLAN 1" radio interface you want to set the operating mode to "Client". The OID for this is as follows:

### 1.3.6.1.4.1.4329.20.1.1.1.1.27.1.1.1.1.6

In addition, you have to transfer the information about which operating mode you would like to use. The following integer values are available for this:

Table 2-7

| Integer | Meaning                       |  |
|---------|-------------------------------|--|
| 1       | "Access Point" operating mode |  |
| 2       | "Client" operating mode       |  |

The complete SNMP command is defined as follows:

set 1.3.6.1.4.1.4329.20.1.1.1.1.27.1.1.1.1.6 2

### The result is as follows:

Figure 2-11

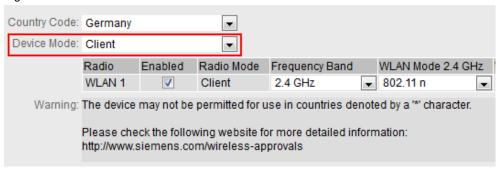

# 2.5 Change the SSID at the Access Point

# 2.5.1 Web Based Management

Contrary to an SSID list with WLAN clients, in the case of access points a difference is made between so-called Virtual Access Points (abbreviation: VAP). You can set the SSID of a VAP in the menu "Interfaces > WLAN > AP". Here a distinction is made between a maximum of 16 VAPs (VAP 1.1 to VAP 1.8 and VAP 2.1 to VAP 2.8 with Dual Radio). To be able to use a VAP you have to specify and enable the SSID of a VAP.

Figure 2-12

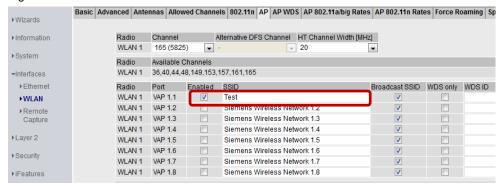

You can define and enable the SSID in one configuration step.

### 2.5.2 SNMP

#### Overview

With SNMP it takes two configuration steps to define and enable the SSID:

- 1. Enter the SSID
- 2. Enable the SSID

### **Base OIDs**

The base OID for defining the SSID is a part of the standard MIB "IEEE802dot11" and is as follows:

### 1.2.840.10036.1.1.1.9

The base OID for enabling the SSID is a part of the standard MIB and is as follows:

1.3.6.1.2.1.2.2.1.7

# **OID** extension

To both base OIDs you have to add the number for the radio interface used. The following numbers are available for this:

- VAP 1.1 VAP 1.8: numbers 10-17
- VAP 2.1 VAP 2.8: numbers 30-37

# **Example for Step 1**

For the radio interface "VAP 1.1" you want to enter the SSID "Test". The OID for this is as follows:

### 1.2.840.10036.1.1.1.9.10

In addition, you must transfer the SSID as a string.

The complete SNMP command is defined as follows:

set 1.2.840.10036.1.1.1.9.10 Test

### **Example for Step 2**

You would like to enable the SSID just defined.

You use the following OID for this:

### 1.3.6.1.2.1.2.2.1.7.10

In addition, you have to transfer the information about whether you want to enable or disable the SSID. The following integer values are available for this:

Table 2-8

| Integer | Meaning |  |
|---------|---------|--|
| 1       | enable  |  |
| 2       | disable |  |

The complete SNMP command is defined as follows:

### set 1.3.6.1.2.1.2.2.1.7.10 1

The overall result is as follows:

Figure 2-13

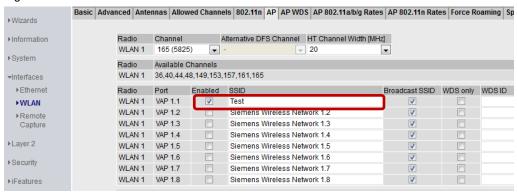

# 2.6 Set the Channel at the Access Point

# 2.6.1 Web Based Management

At the access point you can define a main channel for the radio interface. If the access point itself is to search for a free channel, use "Auto". If you want to use a specific channel, you select the required channel from the drop-down list box.

The function is available in the SCALANCE W access point menu "Interfaces > WLAN > AP":

Figure 2-14

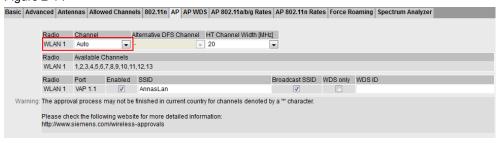

#### 2.6.2 SNMP

### **Base OID**

The base OID for selecting the main channel is (object: snMspsWlanPhyOperationChannel):

1.3.6.1.4.1.4329.20.1.1.1.1.27.1.4.1.1.9

### **OID** extension

To the base OID you have to add the number for the radio interface used. The numbers 6 (WLAN 1) and 7 (WLAN 2) are available for this.

### Example

You want to define channel 1 on the "WLAN 1" interface as main channel. The OID for this is as follows:

### 1.3.6.1.4.1.4329.20.1.1.1.1.27.1.4.1.1.9.6

In addition, you must transfer the channel number as an integer.

The complete SNMP command is defined as follows:

set 1.3.6.1.4.1.4329.20.1.1.1.27.1.4.1.1.9.6 1

The result is as follows:

Figure 2-15

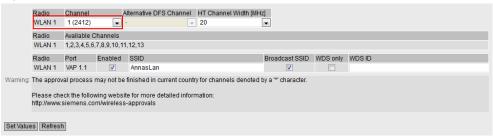

# 2.7 Start the Scan Procedure for Roaming via SNMP

With SNMP you can manually trigger the scan procedure on the client. If you start the scan procedure manually, the client searches for the next possible access point.

#### Base OID

The base OID for starting the scan procedure is (object: snMspsWlanForceHandover):

1.3.6.1.4.1.4329.20.1.1.1.1.27.1.1.4.1.14

#### **OID** extension

To the base OID you have to add the number for the radio interface used. The numbers 6 (WLAN 1) and 7 (WLAN 2) are available for this.

### **Example**

You want to start the scan procedure on the "WLAN 1" interface. The OID for this is as follows:

### 1.3.6.1.4.1.4329.20.1.1.1.27.1.1.4.1.14.6

In addition, you have to transfer the information about whether or not you want to force the scan procedure. The following integer values are available for this:

Table 2-9

| Integer | Meaning          |  |
|---------|------------------|--|
| 0       | no action (idle) |  |
| 1       | Force roaming    |  |

The complete SNMP command is defined as follows:

set 1.3.6.1.4.1.4329.20.1.1.1.27.1.1.4.1.14.6 1

# 2.8 Set digital Output via SNMP

The SCALANCE W788-x/W748-x devices in the RJ-45 variant have a digital input/output. With SNMP you can manually control the digital output.

### **Base OID**

The base OID for controlling the digital output is (object: snMspsDigitalOutputLevel):

1.3.6.1.4.1.4329.20.1.1.1.1.39.1.3.1.6

### **Example**

You want to control the digital output with signallevel "1". The OID for this is as follows:

### 1.3.6.1.4.1.4329.20.1.1.1.1.39.1.3.1.6

In addition, you have to transfer the information about the signallevel of the digital output. The following integer values are available for this:

Table 2-10

| Integer | Meaning                                             |  |
|---------|-----------------------------------------------------|--|
| 1       | Digital output is open (DO and 1L are interrupted). |  |
| 2       | Digital output is closed (DO and 1L are jumpered).  |  |

The complete SNMP command is defined as follows:

set 1.3.6.1.4.1.4329.20.1.1.1.39.1.3.1.6 2

# 2.9 Configure and activate Sleep mode

To reduce the power consumption of the device, the following SCALANCE devices support the energy-saving mode "Sleep Mode":

- SCALANCE M
- SCALANCE WxM766
- SCALANCE WxM763

In this mode, the device is in sleep mode and returns to the previous state after the set time has elapsed.

### 2.9.1 Web Based Management

In Web Based Management, you define the time after which the device in energy-saving mode wakes up again and activate sleep mode.

### NOTE

You can only activate and set the sleep mode for SCALANCE M devices via Web Based Management.

You can find the function in the SCALANCE M menu

"System > restart > Sleep Mode":

Figure 2-16

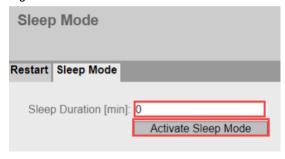

### 2.9.2 SNMP

### Overview

To schedule and enable sleep mode, you must perform two separate configuration steps with SNMP:

- 1. Schedule Sleep Mode
- 2. Activate Sleep Mode

### **OIDs**

The OID for terminating the sleep mode is:

1.3.6.1.4.1.4329.20.1.1.1.1.93.5.5.0

The OID for activating the sleep mode is:

1.3.6.1.4.1.4329.20.1.1.1.1.93.5.20.0

# Step 1 example

You want to set the duration of the sleep mode to 2 minutes. The OID for this is as follows:

1.3.6.1.4.1.4329.20.1.1.1.1.93.5.5.0

In addition, you must pass the duration [in minutes] as a string.

The complete SNMP command is defined as follows:

set 1.3.6.1.4.1.4329.20.1.1.1.1.93.5.5.0 2

# Step 2 example

You want to activate sleep mode.

The following OID is used for this purpose:

# 1.3.6.1.4.1.4329.20.1.1.1.1.93.5.20.0

In addition, you must pass the statement whether you want to activate or deactivate the sleep mode. The following integer values are available for this purpose:

Table 2-11

| Integer | Meaning    |
|---------|------------|
| 1       | activate   |
| 2       | deactivate |

The complete SNMP command is defined as follows:

set 1.3.6.1.4.1.4329.20.1.1.1.1.93.5.20.0 1

# 3 Diagnostics

# 3.1 Read Out Client List at the Access Point

# 3.1.1 Web Based Management

The SCALANCE W access points give you the option of displaying the connected clients in a list. Like this, for example:

Figure 3-1

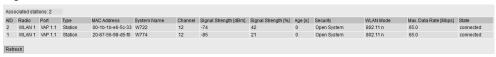

### 3.1.2 SNMP

You can also call the list of connected clients via SNMP. With SNMP this is a table that is displayed as follows in the MIB of the access point:

Figure 3-2

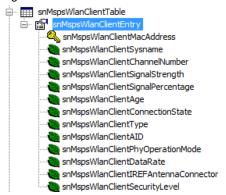

To obtain access to the single rows you have to work with the SNMP command "get next". The background is that each row in the list is referenced with the MAC address of the relevant client.

#### **Procedure**

The "get next" command runs through the table column by column and row by row. The starting point is the column "snMspsWLANClientSysname".

- 1. You start the "get next" command with the base OID of the client list.
- 2. As a response you receive an extended OID and the value of the first cell from the column. The extended OID is structured as follows:
  - Base OID
  - Index of the column (for example, number 2 for the "System Name" column)
  - Number of the radio interface (for example, number 10 for VAP 1.1)
  - MAC address of the first client
- 3. This extended OID is the starting point for the next "get next" command trigger.
- 4. In this way the "get next" command runs through the table.

Note

This automatically gives you the MAC addresses of the connected clients.

If you want to read out the complete table in one go, then you can use the SNMP command "get bulk".

### **Base OID**

The base OID in the private MIB for the client list is:

1.3.6.1.4.1.4329.20.1.1.1.1.27.1.1.10.1

### **Example**

The following clients are logged on at the access point:

Figure 3-3

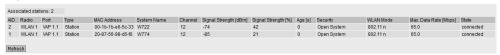

You start the "get next" command with the base OID of the client list.

The SNMP command is defined as follows:

### get next 1.3.6.1.4.1.4329.20.1.1.1.1.27.1.1.10.1

The "get next" commands deliver the table contents as follows (the example here is the MIB browser iReasoning):

Figure 3-4

| snMspsWlanClientSysname.10.0.27.27.230.92.51                    | W722              |
|-----------------------------------------------------------------|-------------------|
| snMspsWlanClientSysname . 10.32.135.86.152.213.240              | W774              |
| snMspsWlanClientChannelNumber. 10.0.27.27.230.92.51             | 12                |
| snMspsWlanClientChannelNumber. 10.32. 135.86. 152.213.240       | 12                |
| snMspsWlanClientSignalStrength. 10.0.27.27.230.92.51            | -74               |
| snMspsWlanClientSignalStrength. 10.32.135.86.152.213.240        | -85               |
| snMspsWlanClientSignalPercentage. 10.0.27.27.230.92.51          | 42                |
| snMspsWlanClientSignalPercentage. 10.32.135.86.152.213.240      | 21                |
| snMspsWlanClientAge. 10.0.27.27.230.92.51                       | 0                 |
| snMspsWlanClientAge. 10. 32. 135.86. 152. 213. 240              | 15                |
| snMspsWlanClientConnectionState. 10.0.27.27.230.92.51           | connected (1)     |
| snMspsWlanClientConnectionState. 10.32. 135.86. 152.213.240     | connected (1)     |
| snMspsWlanClientType.10.0.27.27.230.92.51                       | apSta (2)         |
| snMspsWlanClientType. 10.32. 135.86. 152.213.240                | apSta (2)         |
| snMspsWlanClientAID.10.0.27.27.230.92.51                        | 2                 |
| snMspsWlanClientAID. 10.32. 135.86. 152.213.240                 | 1                 |
| snMspsWlanClientPhyOperationMode.10.0.27.27.230.92.51           | 5                 |
| snMspsWlanClientPhyOperationMode. 10. 32. 135.86. 152. 213. 240 | 5                 |
| snMspsWlanClientDataRate. 10.0.27.27.230.92.51                  | 65000000          |
| snMspsWlanClientDataRate. 10.32.135.86.152.213.240              | 65000000          |
| snMspsWlanClientIREFAntennaConnector. 10.0.27.27.230.92.51      | not-available (0) |
| snMspsWlanClientIREFAntennaConnector. 10.32.135.86.152.213.240  | not-available (0) |
| snMspsWlanClientSecurityLevel.10.0.27.27.230.92.51              | openSystem (1)    |
| snMspsWlanClientSecurityLevel. 10.32.135.86.152.213.240         | openSystem (1)    |
|                                                                 |                   |

# 3.2 Acquire Single Information Items of a Client

# 3.2.1 Web Based Management

The SCALANCE W access points give you the option of displaying the connected clients and their information. Like this, for example:

Figure 3-5

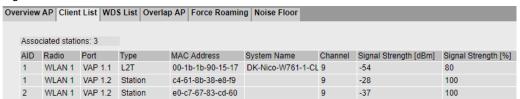

For example, here you can find information about the signal strength of the clients.

### 3.2.2 SNMP

Also with SNMP you can read out single information items from the table of the client list.

#### Base OID

The base OID in the private MIB for the client list is:

1.3.6.1.4.1.4329.20.1.1.1.1.27.1.1.10.1

### **OID** extension

To the base OID you have to add the following:

- The number of the desired information. The following numbers are available for the information items to be read out:
  - System Name: number 2
  - Channel Number: number 3
  - Signal Strength [dBm]: number 4
  - Signal Strength [%]: number 5
  - Age: number 6
  - Connection State: number 7
  - Type: number 8
  - AID: number 10
  - PHY Operation Mode: number 12
  - Data Rate: number 13
  - IREF Antenna Connector: number 15
  - Security Level: number 20

- The number of the radio interface used. The following numbers are available for the radio interface:
  - WLAN 1: number 6
  - WLAN 2: number 7
  - VAP 1.1 VAP 1.8: numbers 10-17
  - VAP 2.1 VAP 2.8: numbers 30-37
  - VAP 1.1 VAP 1.8: numbers 70-77
  - VAP 2.1 VAP 2.8: numbers 90-97
- The MAC address of the client. The information about the MAC address of the client is given in decimal notation.

Example:

Your client has the MAC address 00-0c-29-e1-3d-e3. The decimal notation for this is 0.12.41.225.61.227.

### **Example**

You want to read out the signal strength [in dBm] of the client with the MAC address 00-0c-29-e1-3d-e3 on the radio interface "VAP 1.1". The OID for this is as follows:

1.3.6.1.4.1.4329.20.1.1.1.1.27.1.1.10.1.4.10.0.12.41.225.61.227

The SNMP command is defined as follows:

get 1.3.6.1.4.1.4329.20.1.1.1.1.27.1.1.10.1.4.10.0.12.41.225.61.227

# 3.3 Read Out Available AP List on the Client

### 3.3.1 Web Based Management

The SCALANCE W clients provide the option of displaying all the access points that the client sees. In the list are also access points to which the client cannot connect because of its configuration. The overview is available via the menu "Information > WLAN > Available AP".

Figure 3-6

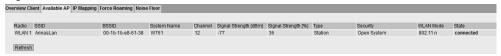

### 3.3.2 SNMP

You can also call the list of visible access points via SNMP. With SNMP this is a table whose columns are displayed as follows in the MIB of the client:

Figure 3-7

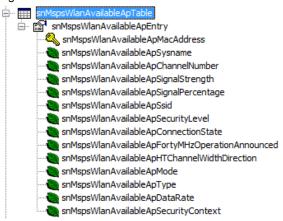

To obtain access to the single rows you have to work with the SNMP command "get next". The background is that each row in the list is referenced with the MAC address of the relevant access point.

### **Procedure**

The "get next" command runs through the table column by column and row by row. The starting point is the column "snMspsWlanAvailableApSysname".

- 1. You start the SNMP command with the base OID of the Available AP list.
- 2. As a response you receive an extended OID and the value of the first cell from the column. The extended OID is structured as follows:
  - Base OID
  - Index of the column (for example, number 2 for the "System Name" column)
  - Number of the radio interface (for example, number 6 for WLAN 1)
  - MAC address of the first access point
- 3. This extended OID is the starting point for the next "get next" command trigger.
- 4. In this way the "get next" command runs through the table.

Note

This automatically gives you the MAC addresses of the visible access points.

If you want to read out the complete table in one go, then you can use the SNMP command "get bulk".

### **Base OID**

The base OID in the private MIB for the Available AP list is:

1.3.6.1.4.1.4329.20.1.1.1.1.27.1.1.11.1

### **Example**

The following access points are visible on the client:

Figure 3-8

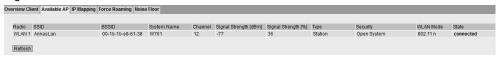

You start the "get next" command with the base OID of the Available AP list.

The SNMP command is defined as follows:

# get next 1.3.6.1.4.1.4329.20.1.1.1.1.27.1.1.1.1

The "get next" commands deliver the table contents as follows (the example here is the MIB browser iReasoning):

Figure 3-9

| snMspsWlanAvailableApSysname.6.0.27.27.232.97.56                    | W761           |
|---------------------------------------------------------------------|----------------|
| snMspsWlanAvailableApChannelNumber.6.0.27.27.232.97.56              | 12             |
| snMspsWlanAvailableApSignalStrength.6.0.27.27.232.97.56             | -79            |
| snMspsWlanAvailableApSignalPercentage.6.0.27.27.232.97.56           | 32             |
| snMspsWlanAvailableApSsid.6.0.27.27.232.97.56                       | AnnasLan       |
| snMspsWlanAvailableApSecurityLevel.6.0.27.27.232.97.56              | openSystem (1) |
| snMspsWlanAvailableApConnectionState.6.0.27.27.232.97.56            | connected (1)  |
| snMspsWlanAvailableApFortyMHzOperationAnnounced.6.0.27.27.232.97.56 | false (2)      |
| snMspsWlanAvailableApHTChannelWidthDirection.6.0.27.27.232.97.56    | down (2)       |
| snMspsWlanAvailableApMode.6.0.27.27.232.97.56                       | mode 11NG (5)  |
|                                                                     |                |

# 3.4 Acquire Single Information Items from the Available AP List

### 3.4.1 Web Based Management

The SCALANCE W clients provide the option of displaying all the access points that the client sees. In the list are also access points to which the client cannot connect because of its configuration. The overview is available via the menu "Information > WLAN > Available AP".

Figure 3-10

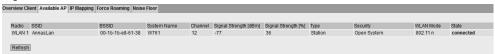

Further information is also available about the access point, signal strength, for example.

### 3.4.2 SNMP

Also with SNMP you can read out single information items from the table of the Available AP list.

#### Base OID

The base OID in the private MIB for the Available AP list is:

1.3.6.1.4.1.4329.20.1.1.1.1.27.1.1.11.1

#### **OID** extension

To the base OID you have to add the following:

- The number of the desired information. The following numbers are available for the information items to be read out:
  - System Name: number 2
  - Channel Number: number 3
  - Signal Strength [dBm]: number 4
  - Signal Strength [%]: number 5
  - SSID: number 6
  - Security Level: number 7
  - Connection State: number 8
  - Forty MHz Operation Announced: number 9
  - HT Channel Width Direction: number 10
  - Mode: number 13
  - Type: number 15
  - Data Rate: number 17
  - Security Context: number 20
- The number of the radio interface used. The following numbers are available for the radio interface:
  - WLAN 1: number 6
  - WLAN 2: number 7

 MAC address of the access point. The information about the MAC address of the access point is given in decimal notation.
Example:

Your access point has the MAC address 00-0c-29-e1-3d-e3. The decimal notation for this is 0.12.41.225.61.227.

### Example

You want to read out the signal strength [in dBm] of the access point with the MAC address 00-1B-1B-E8-61-38 on the radio interface "WLAN 1". The OID for this is as follows:

1.3.6.1.4.1.4329.20.1.1.1.1.27.1.1.11.1.4.6.0.27.27.232.97.56

The SNMP command is defined as follows:

get 1.3.6.1.4.1.4329.20.1.1.1.1.27.1.1.11.1.4.6.0.27.27.232.97.56

#### Note

If you do not want to know the MAC address of the connected access point and do not want to determine if beforehand, you can also determine the MAC address via the MIB object snMspsWlanCurrentConnectionMacAddress (base OID: 1.3.6.1.4.1.4329.20.1.1.1.1.27.1.4.3.1.1.4).

Instructions are available in the Siemens Industry Online Support in the FAQ response "snMspsWlanCurrentConnectionMacAddress" in Entry ID: 109744342. https://support.industry.siemens.com/cs/en/en/view/109744342

# 3.5 Read Out Overlap AP List at the Access Point

# 3.5.1 Web Based Management

For optimum data throughput the set radio channel must not be used by any other access points. At the access point, the menu "Information > WLAN > Overlap AP" gives an overview of all the access points that are visible on the set channel or on neighboring channels (with 2.4 GHz). If there are entries here, the maximum data throughput of the access point and the availability of the communications connection to the access point might be impaired.

Figure 3-11

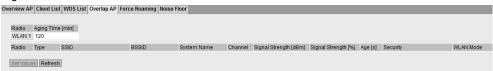

### 3.5.2 SNMP

You can also call the list of overlapping access points via SNMP. With SNMP this is a table whose columns are displayed as follows in the MIB of the access point:

Figure 3-12

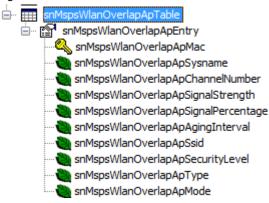

To obtain access to the single rows you have to work with the SNMP command "get next". The background is that each row in the list is referenced with the MAC address of the relevant access point.

### **Procedure**

The "get next" command runs through the table column by column and row by row. The starting point is the column "snMspsWLANOverlapApSysname".

- 1. You start the "get next" command with the base OID of the Overlap AP list.
- 2. As a response you receive an extended OID and the value of the first cell from the column. The extended OID is structured as follows:
  - Base OID
  - Index of the column (for example, number 2 for the "System Name" column)
  - Number of the radio interface (for example, number 6 for WLAN 1)
  - MAC address of the first access point
- 3. This extended OID is the starting point for the next "get next" command trigger.
- 4. In this way the "get next" command runs through the table.

### Note

This automatically gives you the MAC addresses of the overlapping access points.

If you want to read out the complete table in one go, you can use the SNMP command "get bulk".

### **Base OID**

The base OID in the private MIB for the Overlap AP list is:

1.3.6.1.4.1.4329.20.1.1.1.1.27.1.1.9.2.1

# **Example**

You start the "get next" command with the base OID of the Overlap AP list. The SNMP command is defined as follows:

get next 1.3.6.1.4.1.4329.20.1.1.1.1.27.1.1.9.2.1

# 3.6 Acquire Single Information Items from the Overlap AP List

# 3.6.1 Web Based Management

For optimum data throughput the set radio channel must not be used by any other access points. At the access point, the menu "Information > WLAN > Overlap AP" gives an overview of all the access points that are visible on the set channel or on neighboring channels (with 2.4 GHz). If there are entries here, the maximum data throughput of the access point and the availability of the communications connection to the access point might be impaired.

Figure 3-13

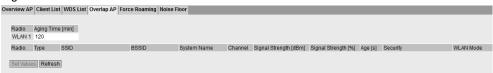

Further information is also available about the access point, signal strength, for example.

### 3.6.2 SNMP

The base OID in the private MIB for the Overlap AP list is:

1.3.6.1.4.1.4329.20.1.1.1.1.27.1.1.9.2.1

### **OID** extension

To the base OID you have to add the following:

- The number of the desired information. The following numbers are available for the information items to be read out:
  - System Name: number 2
  - Channel Number: number 3
  - Signal Strength [dBm]: number 4
  - Signal Strength [%]: number 5
  - Aging Interval: number 6
  - SSID: number 7
  - Security Level: number 8
  - Type: number 9
  - Mode: number 12
- The number of the radio interface used. The following numbers are available for the radio interface:
  - WLAN 1: number 6
  - WLAN 2: number 7
  - VAP 1.1 VAP 1.8: numbers 10-17
  - VAP 2.1 VAP 2.8: numbers 30-37
  - VAP 1.1 VAP 1.8: numbers 70-77
  - VAP 2.1 VAP 2.8: numbers 90-97

 MAC address of the access point. The information about the MAC address of the access point is given in decimal notation.

Your access point has the MAC address 06-07-08-09-0A-0B. The decimal notation for this is 6.7.8.9.10.11.

### **Example**

You want to read out the signal strength [in dBm] of the access point with the MAC address 06-07-08-09-0A-0B on the radio interface "WLAN 1". The OID for this is as follows:

1.3.6.1.4.1.4329.20.1.1.1.1.27.1.1.9.2.1.4.6.6.7.8.9.10.11

The SNMP command is defined as follows:

get 1.3.6.1.4.1.4329.20.1.1.1.1.27.1.1.9.2.1.4.6.6.7.8.9.10.11